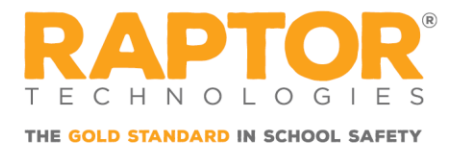

## **Manage Your Volunteer Hours**

Use the **Hours** tab on the Volunteer Portal to view a history of the hours you have volunteered. Volunteers can view all the functions and total time volunteered from the **My Hours History** workspace.

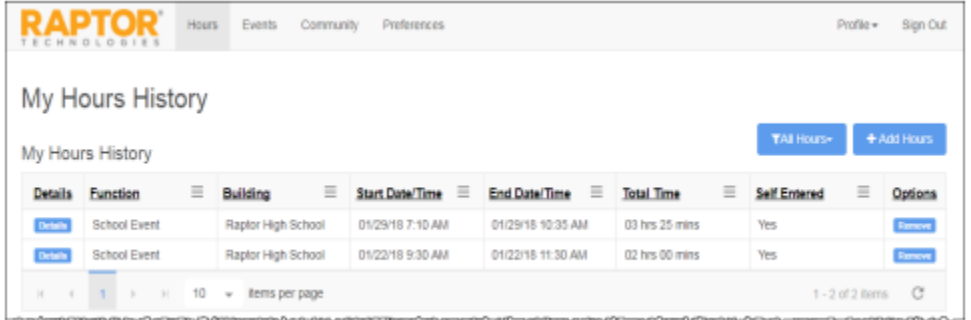

The functions, building, start date and time, end date and time, total time and log method displays.

You can filter the hours to be displayed using the **Filter** drop-down menu. Hours can be filtered by **Current Period** (since last Reset) and **All Hours**. If hours have been reset, the date of the last reset displays following the **My Hours History** label.

Click **Details** next to the function to view the hour details.

### **Add Hours**

When the Allow Volunteers to Add Hours setting is enabled, volunteers can add the hours that they volunteered in the Volunteer Portal. Perform the following steps to add hours:

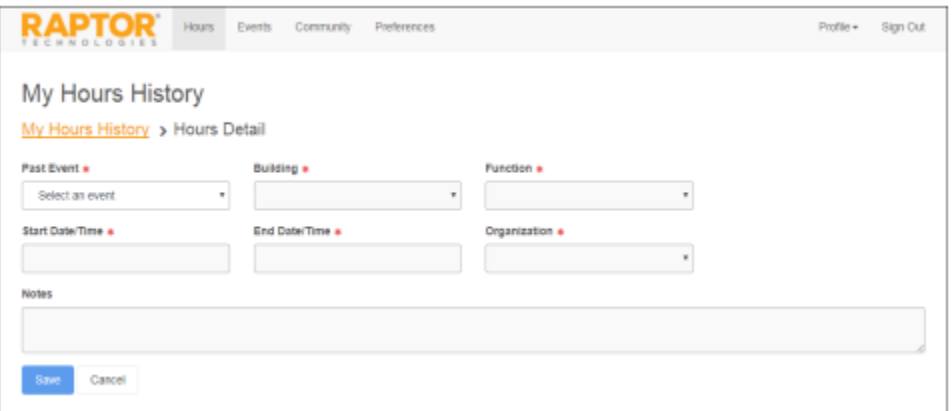

- 1. On the Volunteer Portal, click the **Hours** tab.
- 2. On the **My Hours History** workspace, click **Add Hours** and then specify the following information:

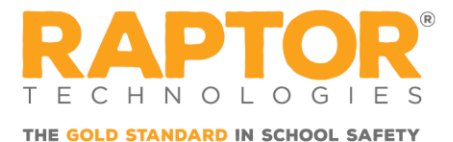

- **Past Event**<sup>\*</sup> Select the event where you volunteered from the drop-down list. If the event is not listed, select **Event Not Listed Here**.
- **Function\*** Select the function you performed during the event from the drop-down list.
- **Location\*** Select the building where you volunteered for this event. If the building is not listed, select **Location Not Listed**.
- **Start Date/Time\*** Select the date and time you began volunteering.
- **End Date/Time**<sup>\*</sup> Select the date and time you stopped volunteering.
- **Organization\*** If you specified an organization in your volunteer profile, select the organization from the drop-down list. You can also select **None**.
- **Notes** Optionally, enter notes about the event.
- 3. Click **Save**.

### **Modify Hours**

Users with the *Can Edit Volunteer Hours* permission can edit the volunteer hours that they added to the volunteer portal.

**Note:**

The *Allow Volunteers to Add Hours* setting must be set to **Yes** to be able to use this feature.

Perform the following steps to modify your hours:

1. Click **Details** next to the function.

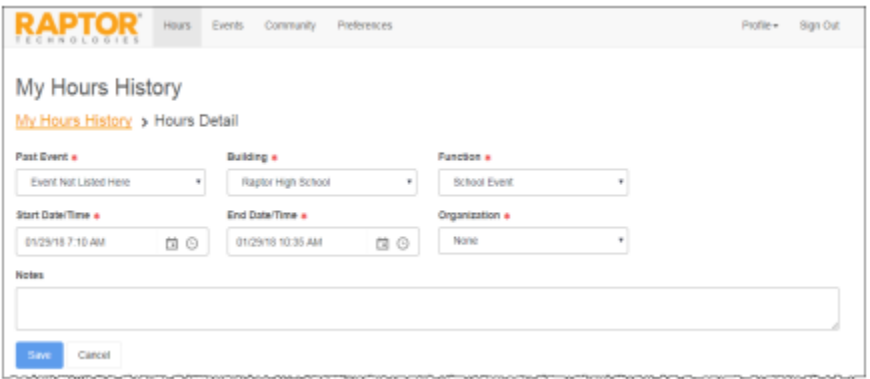

2. Modify the **End Date/Time** and click **Save**.

# **Delete Hours**

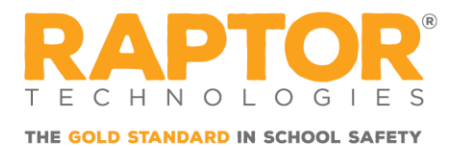

When the *Allow Volunteers to Add Hours* setting is enabled, volunteers can delete the hours that they volunteered in the Volunteer Portal.

#### **Note:**

A volunteer can modify or delete those hours they added; not hours related to a sign in.

Perform the following steps to delete hours:

- 1. On the Volunteer Portal, click the **Hours** tab.
- 2. In the **My Hours History** grid, locate the entry you want to delete, and click **Remove**.
- 3. On the confirmation dialog, click **Yes** to remove the hours entry.